# **MANUSCRIPT SUBMISSION**

## **GUIDELINES FOR AUTHORS**

- New Author/Writer registers himself by filling the **Author Registration** form, given on the home page of the journal's web site.
- Once he successfully registers himself, he recieves the username and the password via e-mail.
- The author then logs in to the website using the provided username and password. After logging into the website, he submits the aritcle by going through several submission processes.
- Once the article gets successfully submitted by the author. It is then further forwarded to the Admin/Managing Editor, who then peer-reviews the article. The article is peer reviewed in form of abstract, text, references, figures, tables and their captions and citations.

But if one of the pre-requiste is missing, then the article is sent back to the author by Admin/ Manging Editor, till the author doesn't complete the file.

In other case, if the author sends the complete file to the Admin, then the Admin/Managing Editor accepts the file and further forwards to the Editor-in-Chief for review process.

• Once the file/article is received by the Editor-in-Chief, he then reviews the file in the form of its content and decides whether the article is worthy of getting published or not. The decision of the Editor-in-Chief is final.

#### • Example of a 'New Author Registration' form is as follows:

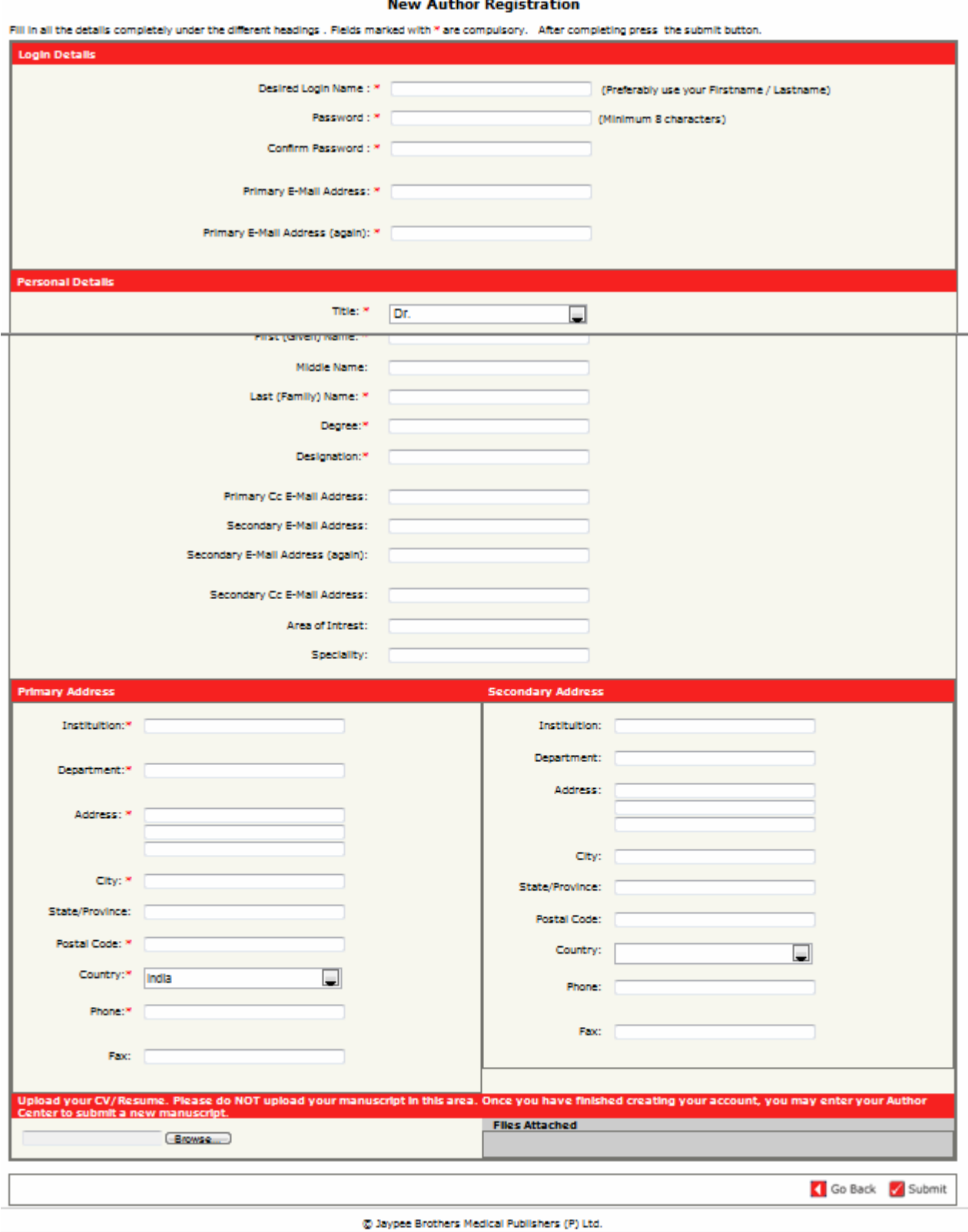

- The author will fill the above-mentioned form and will then click on the **submit** button, given at the extreme left at the bottom of the page
- Once the author clicks on submit button, he gets registered with the journal's web site
- The author then gets an e-mail from the publisher providing the **Username** and **Password**.
- Example of an e-mail has been shown in following slide:

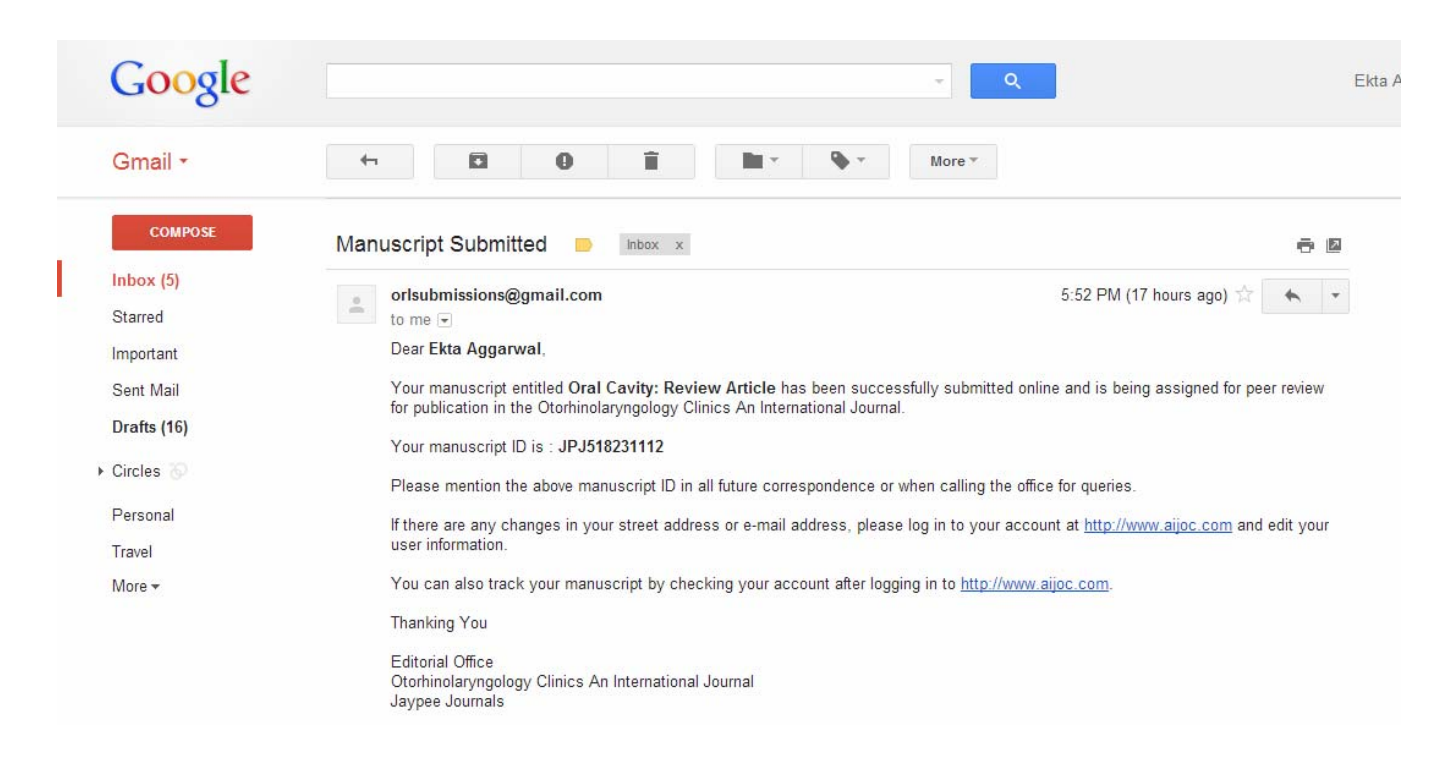

Once the author gets the username and password, he logins using the **username** and **password**

Now, the steps to submit the manuscript continue in next slides……………

### **STEPS TO SUBMIT A MANUSCRIPT**

The Author has to sign in from the under-given box appearing on the Home page of Jaypee Journal

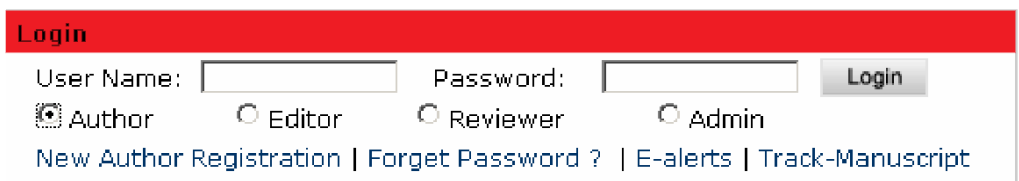

In the box given above, the Author has to sign by typing in the User Name and the Password.

Then, he has to choose the option '**Author**' from the four options,

S Author  $\circ$  Editor O Reviewer  $O$  Admin

The next step is to click on the option, login appearing as a box like this

Login

If the password is lost or forgotten, then the Author must type in the username and then click on Forget Password ? option appearing just below the User Name and the Password boxes.

Once the button  $\sqrt{F_{\text{target}}F_{\text{dissword}}$  is pressed upon. The following box appears:.

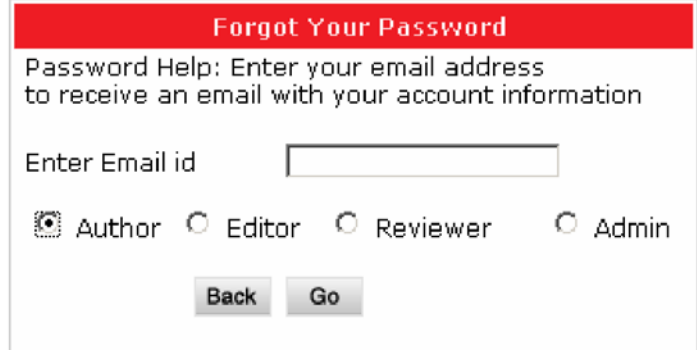

The option 'Author' has to be chosen from the bar shown below:

3 Author C Editor C Reviewer  $O$  Admin

Then the key **Go** must be pressed.

The Author has to type in his/her registered E-mail to get it e-mailed by the Jaypee Information Database.

As soon as the Author logs in correctly, the following screen appears:

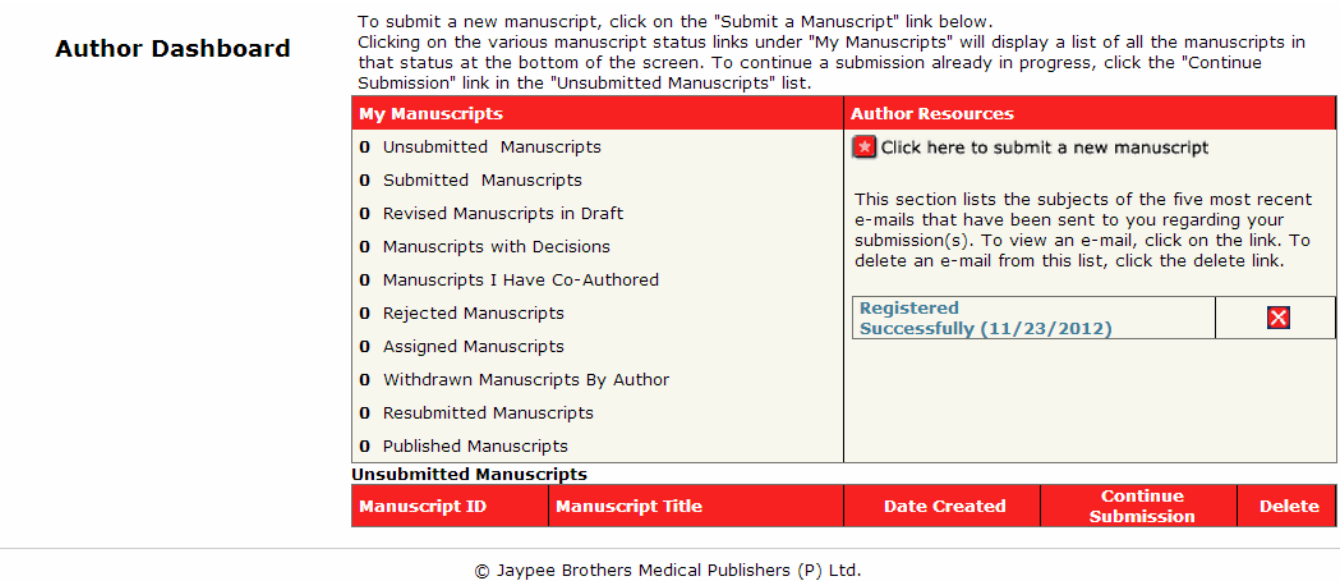

To submit a new manuscript, the author has to click on the link given below appearing under the heading 'Author Resources'.

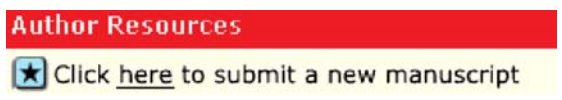

A click on the link displayed above, helps the author to submit the manuscript through a new window appearing now in the next slide.

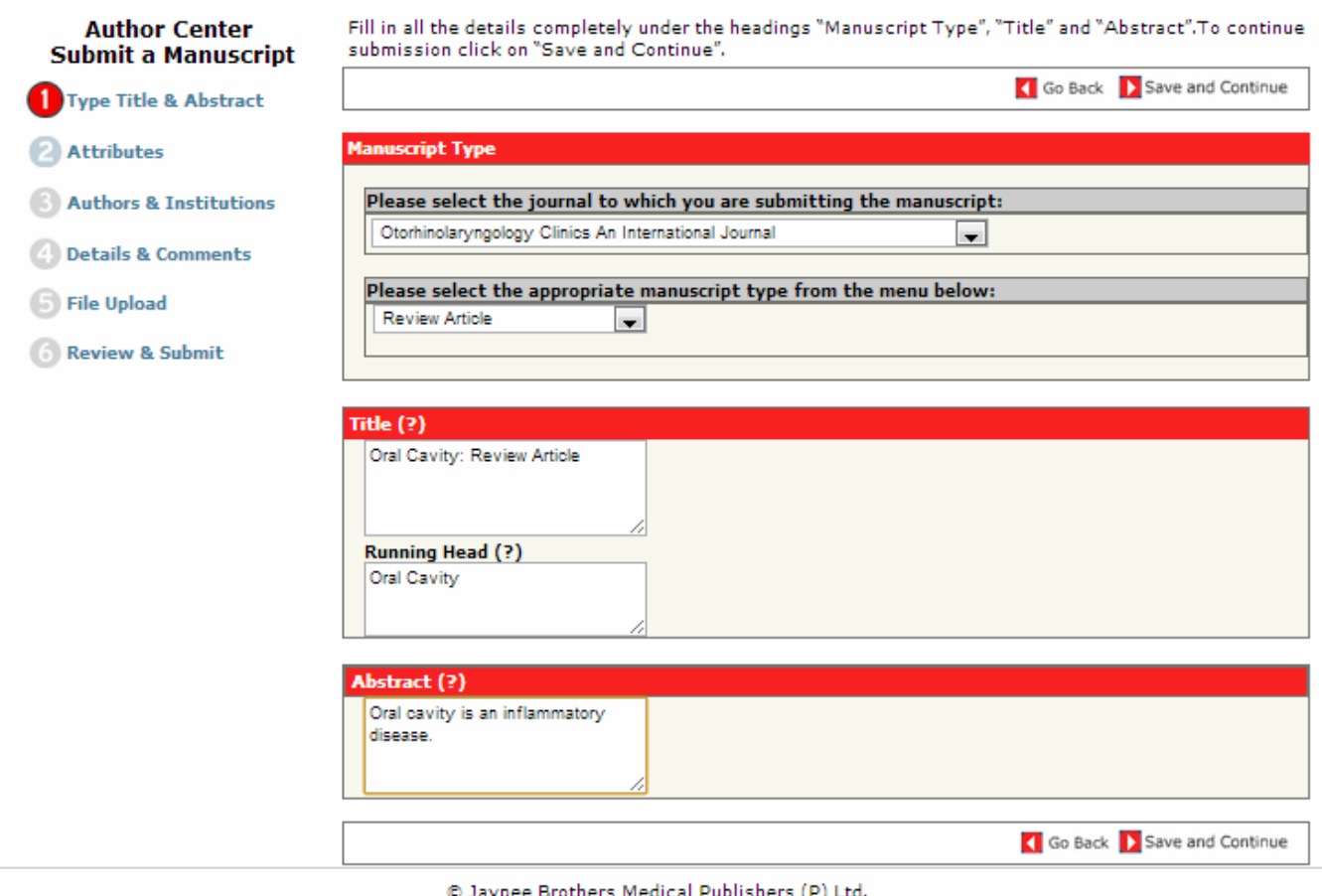

The Window displayed above shows a series of steps which have to be gone through for the 'New Registration' process to be activated correctly. This is displayed on the left side of the window. The display here shows, the step that the author is in, the previous steps already covered and the future steps yet to be documented.

These points covered are explained hereafter:

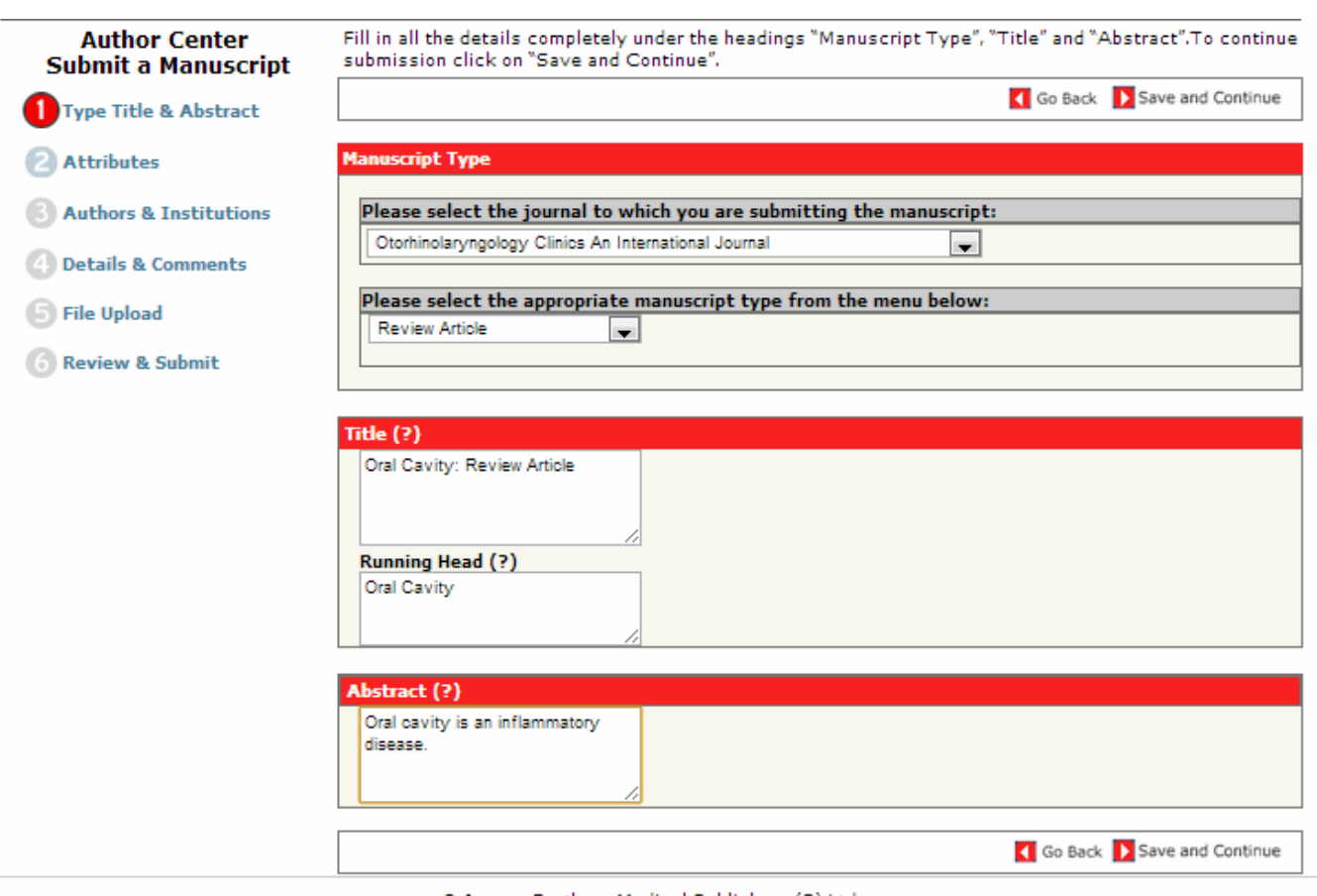

@ Jaypee Brothers Medical Publishers (P) Ltd.

This form contains the following data fields to be filled in the Manuscript Type:

- i. "Please select Journal to which you are submitting the manuscript": This is a list box containing several options. The suitable option must be chosen here. "Please select the appropriate Manuscript type from the Menu below"
- ii. This is another list box containing several options, pertaining to the type of the manuscript to be added.

Title (?)

- iii. \*: Here the proposed Title of the Manuscript has to be typed in by the Manuscript submitter. Running Head (?)
- iv. Here the name of the Head running the Journal has to be filled in. Abstract (?)

[\*\*: Here any abstract information about the Manuscript has to be filled in. Click on the option

Please note that the fields named "Title (?) " and "Abstract (?)" are mandatory to Save the settings and continue with the process. This will take us to the next form under "Attributes"

To finish with the first step and advance to the next window for attributes, click on

Save and Continue

or

to go back to the previous step, click on  $\Box$  Go Back

☝ Ò

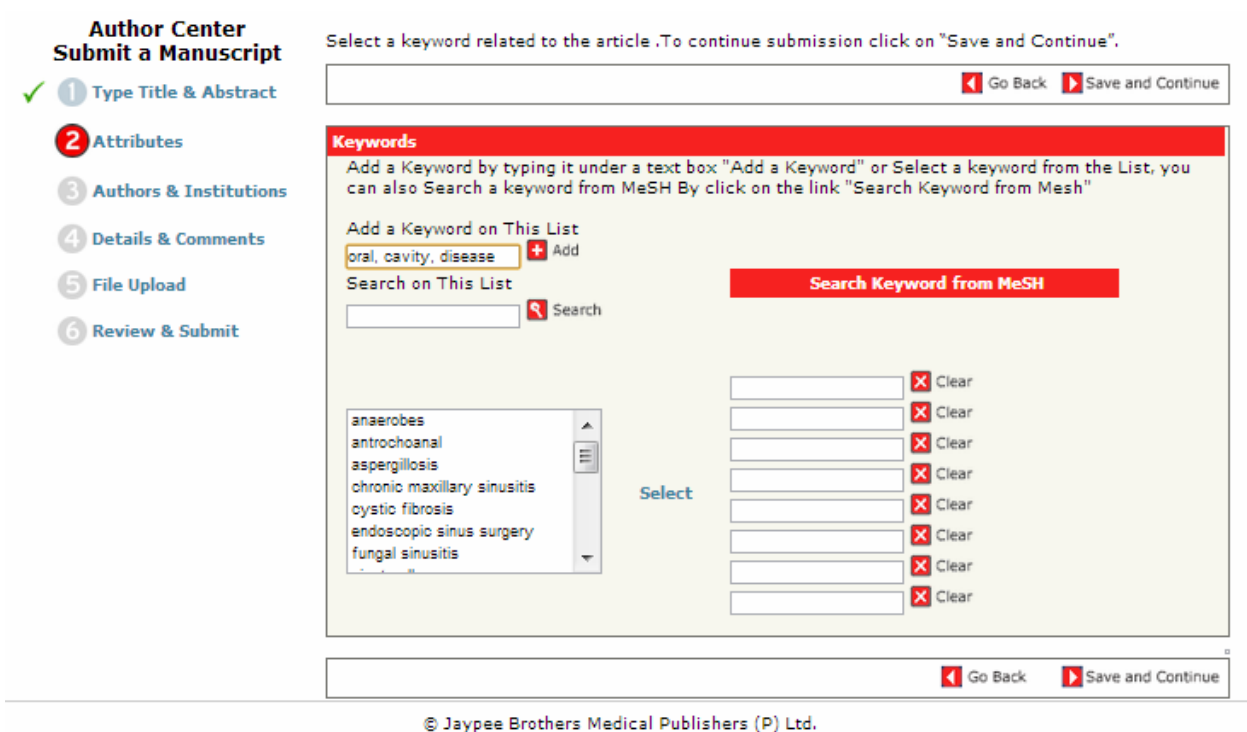

Under the step called 'Attributes', a window opens up named '**Keywords**' which helps in seeking the field of medical science, which has to be updated with the new manuscript.

The keyword helps in selecting the right Journal to which the Manuscript has to be added. The list of the selected Journal appears in the list box given below.

To add a new journal to the Jaypee Journal list,

- i. Add the Journal to the list by typing the keyword and,
- ii. Click on.

'To assign the newly added Keyword to the Search List' given in the figure above,

- i. Click on the hyperlink  $\mathbf{F}$  and to add the manuscript finally to the journal.
- ii. On selecting the hyperlink  $\left| \cdot \right|$  and, the Manuscript is added to the controls given below.
- iii. However, if the Manuscript to be added appearing in the text boxes above, is to be removed to prevent addition to the Journal, click on the related to remove it from the to-be-added list of Manuscripts.

To search the keyword typed, in the MeSH, US library, click on the push button:

#### **Search Keyword from MeSH**

MeSH is the U.S. National Library of Medicine's controlled vocabulary used for indexing articles for MEDLINE/PubMed. MeSH terminology provides a consistent way to retrieve information that may use different terminology for the same concepts.

e K

After going through these steps, to save the settings and progress, click on

Save and Continue

If you wish to go back to the earlier step of 'Type Title and Extract' , click on

Go Back

Once the button  $\bigcup$  Save and Continue is clicked, it would open the window under the heading 'Authors' and Institutions'.

Under,  $(3)$  Authors & Institutions the snapshot shown below, the window starts with the display of the following details about the co-author. The details of the co-author can be changed using the,  $E_{\text{dit}}$  button, which is available under the window title My Co-Author

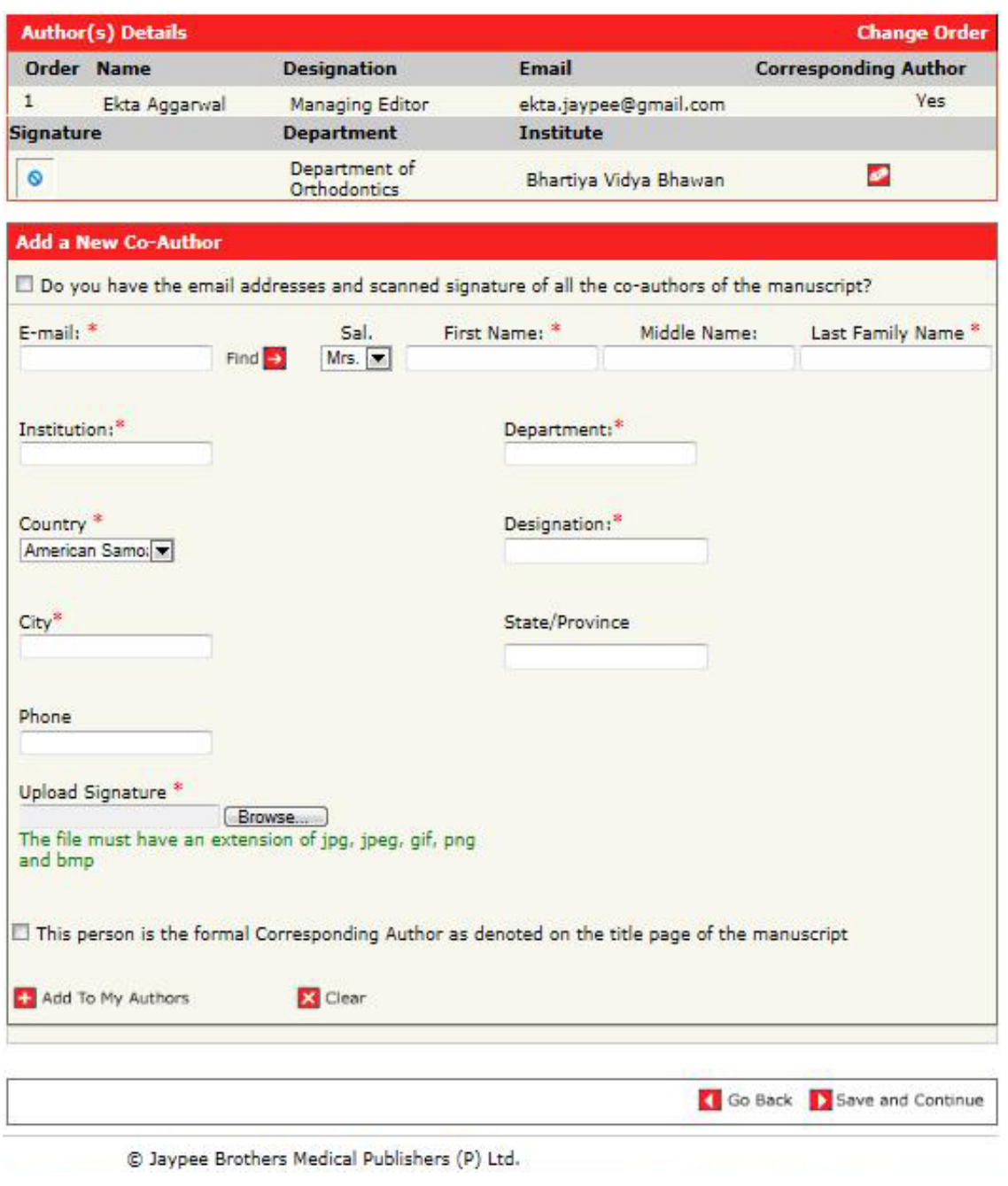

 $\oplus$ 

It displays the following details about the co-author. The details displayed can also be changed or deleted.

- Order No.
- Name of the Co-Author
- Institution represented
- Department
- Email
- Edit and,
- Delete

The co-author details can also be removed by clicking on **Delete** 

The Author can also add a new co-author using the button, **Add a New Co-Author** 

The information in the window below this heading has to be filled. (Please note that the fields of information marked with an Asterisk symbol (\*) are mandatory.)

The command button  $\overline{X}$  Clear is used to remove all the field entries showing in the

window. The command  $\Box$  Add To My Authors is used to update the co-author's details finally entered. In the lower part of the window, there is checkbox named "This person is the formal Corresponding Author as denoted on the title page of the manuscript".

This is clicked to mark the co-author as a Formal Corresponding Author.

If you wish to go back to the earlier step of 'Authors and Institutions', click on  $\Box$  Go Back

Once the button  $\Box$  Save and Continue is clicked, it would open the window under the heading 'Details' and Comments'.

The next table appearing is displayed below:

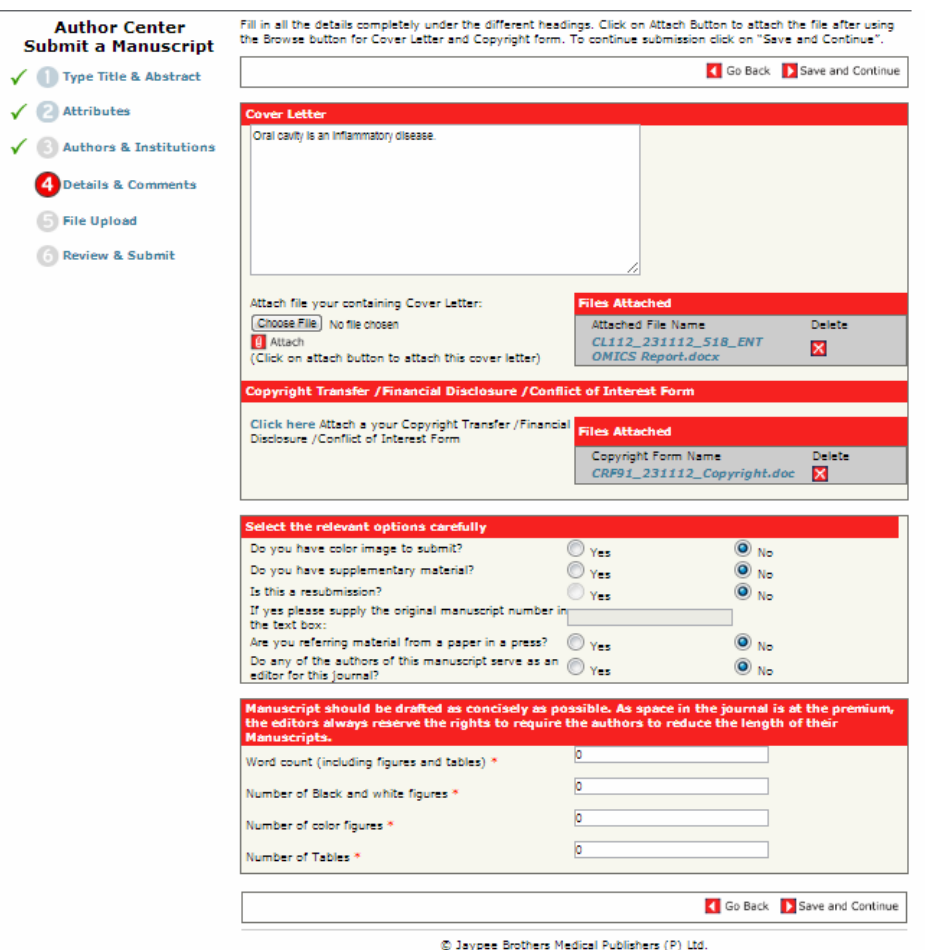

1. In the table given above, any Cover Letter that is framed can be entered. If any format of the Cover Letter is saved within the system, it can be added using the browse button given below. After selecting the Covering Letter, click on the 'Attach' button.\*

Please note that the fields of information marked with an Asterisk symbol (\*) are mandatory.

2. On attaching the file containing the Covering Letter, the name of the file appears in the box given below:

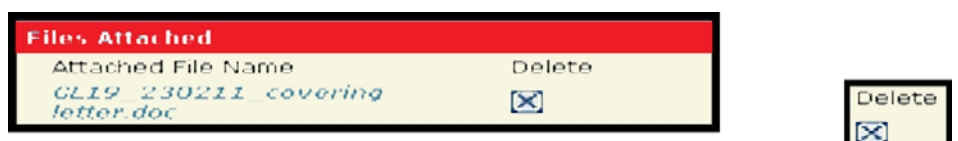

To delete the attachment of the file attached above, click on

3. The next data control requires the Copyright Form to be attached. This is indicated by a message saying "Attach a your Copyright Transfer /Financial Disclosure /Conflict of Interest Form **click here**". The Copyright Form saved within the system, can be added using the browse button before clicking on the given link **click here**.

A new screen opens up. On the top of the window, there is a facility to upload the signature of the Author, for the authentication. This feature of signature is being added for the security purposes by restricting the unauthorized access through the Author's Id.

The author can attach a soft copy of his/her signature from his/her computer system, where his/her signatures are saved.

After selecting the Copyright Form, click on the 'Attach' button. The copyright can also be printed out, using the button 'Print', appearing beside the 'Attach' button

On attaching the file containing the Copyright Form, the name of the file appears in the box given below:

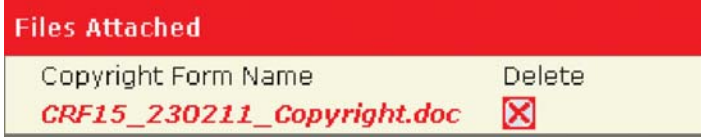

- 4. In the next displayed window named "Select the relevant options carefully", select the correct information on the data fields given within the window.
- 5. In the next window "Manuscript should be drafted as concisely…..of their Manuscripts" displayed, enter the following details about the Manuscripts to be added. Please note that the fields of information marked with an Asterisk symbol (\*) are mandatory.

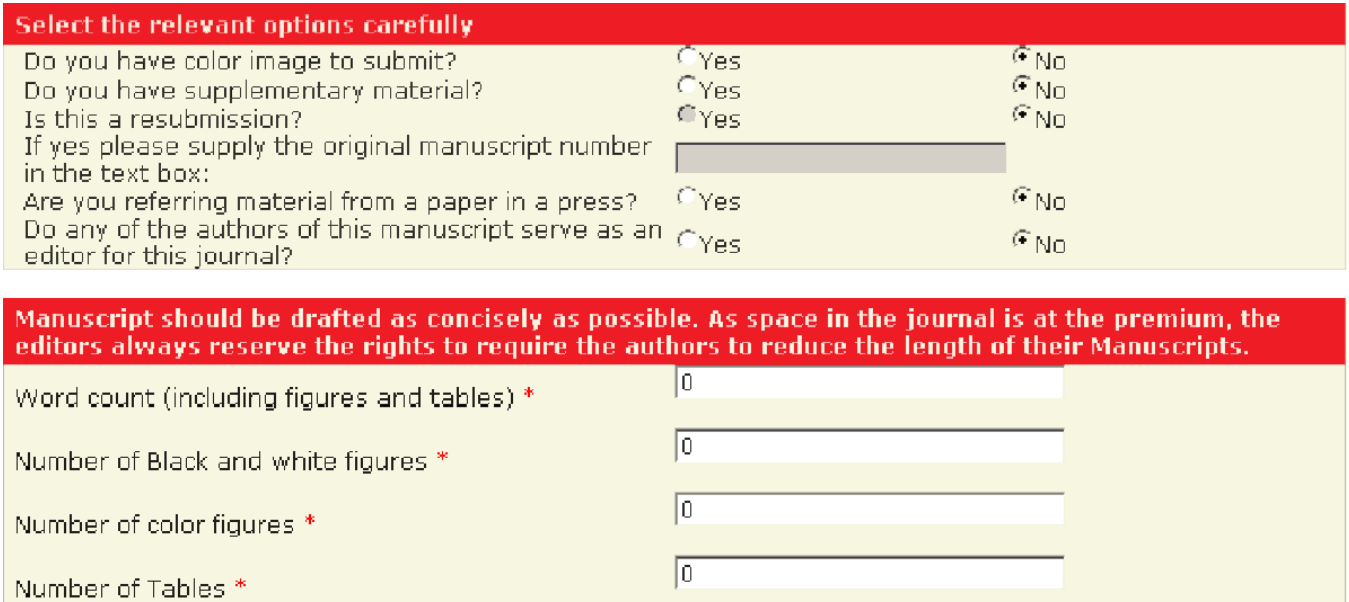

To proceed further, click on to save the entries and continue,

 $\Box$  Save and Continue or click on to go back  $\Box$  Go Back to the previous window displayed earlier under. This window is used to enter any files with a maximum size of 100 MB.

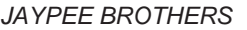

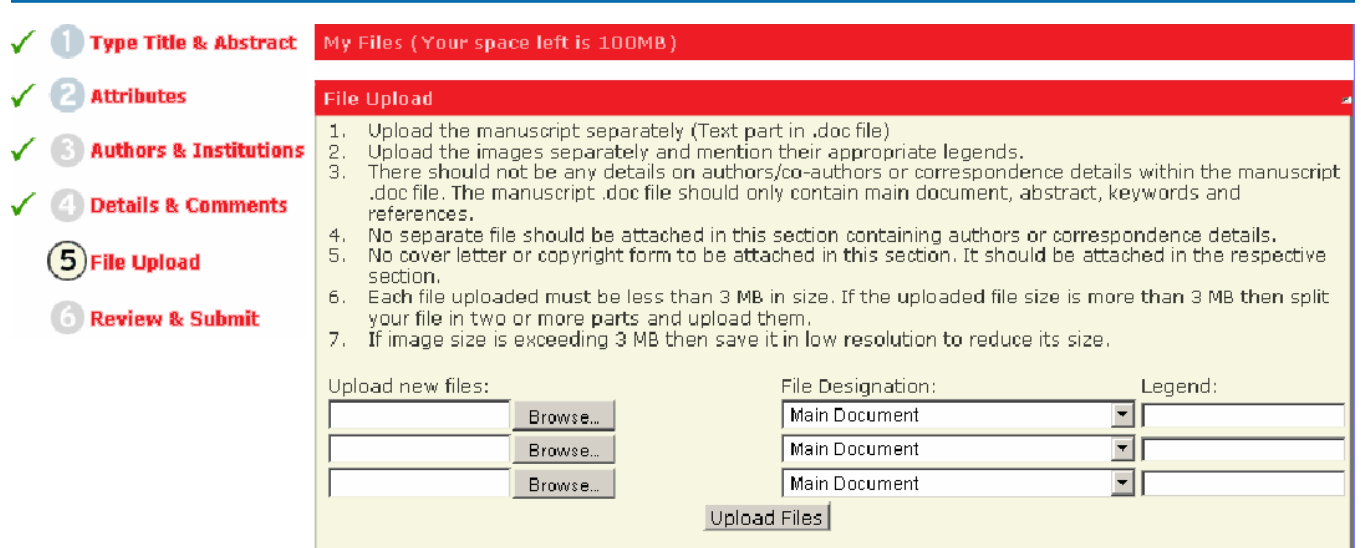

To upload a new file, see figure above. Select the file from the System, using the Browse button Browse...

Also attach the nature/type of the file attached, like, Figure file, or a Table file, or a Summary File for Review, or a Summary File for not for Review or any other option displayed in the list box shown below.

You shall also enter the name of any Legend of this manuscript to be added to the Journal.

After selecting the file (s), click on  $\overline{Upload \text{ Files}}$  to upload the selected files to the Jaypee's records. Please note that on uploading of the file (s), the system acknowledges the submission of file by showing a symbol like this:

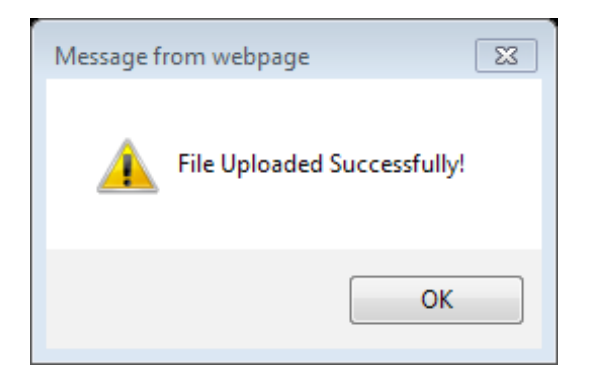

Also note that the names of file (s) that have been uploaded/submitted can be viewed in a summary box placed above in the same screen. The box appears like this:

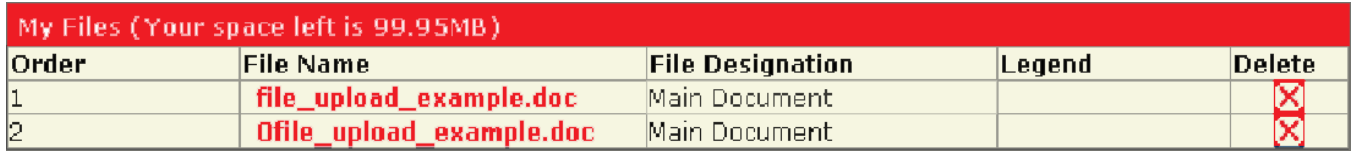

*http://www.jaypeejournals.com* **13**

Ś

 $\oplus^*$ 

From this summary box, the files can be pulled back before sending or uploading by clicking on the symbol **X** 

To proceed further, click on to save the entries and continue, **D** Save and Continue

This will take you to the last step of 'Review and Submit'.

or click on  $\Box$  Go Back to go back to the previous window of details and comment's displayed in the erlier step.

The page containing the files will be displayed with the information submitted by the author. This page is displayed for the final view of the manuscript details for the purposes of 'Review' and then 'Submit' the manuscript.

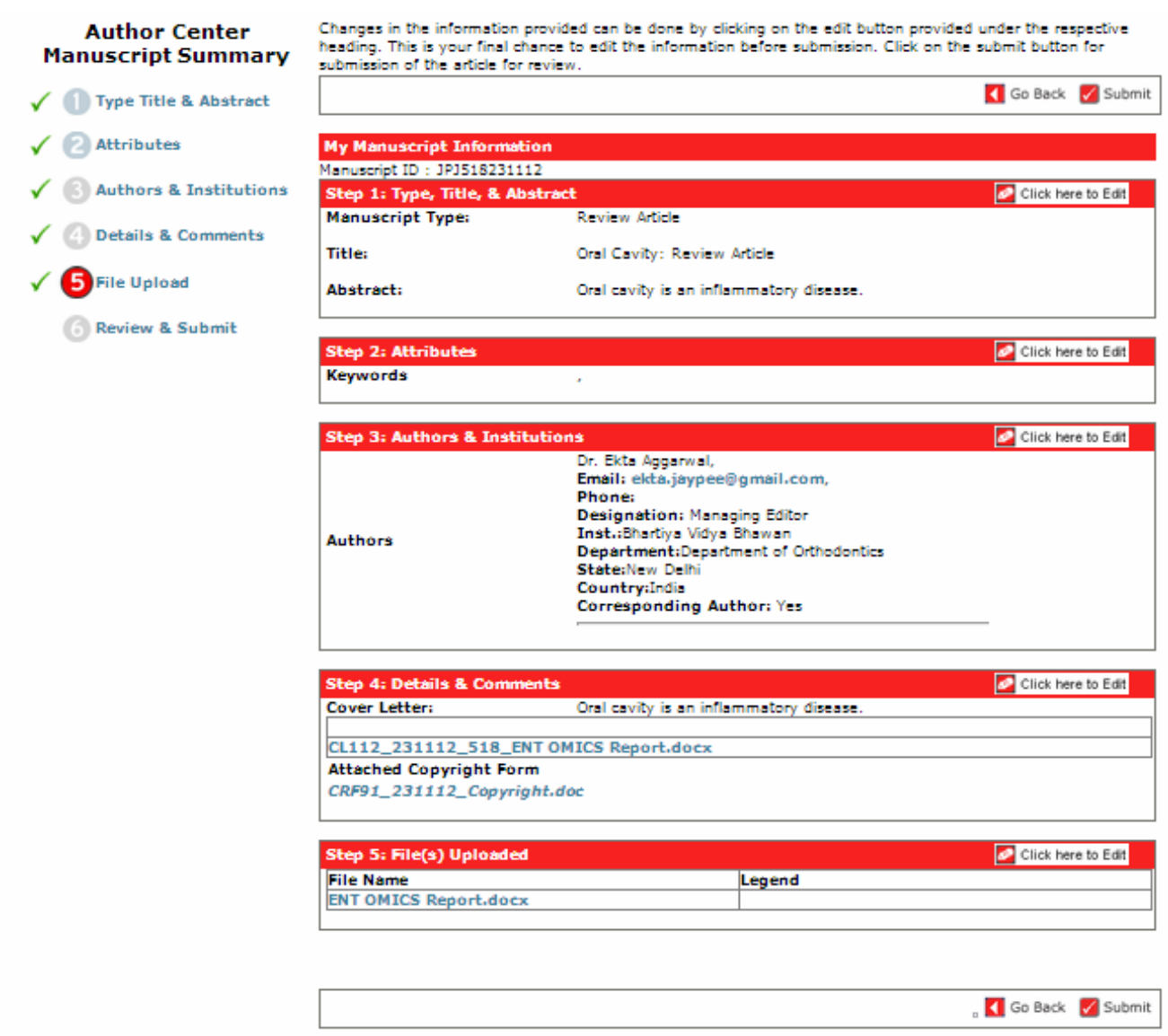

To complete the submission of the manuscript, click on submit button appearing in the screen as this,  $\sqrt{\ }$  Submit

This will take you to the last step of 'Review and Submit'.

or click on  $\Box$  Go Back to go back to the previous window of 'File Upload' displayed in the earlier step.

Finally, when the  $\sqrt{\phantom{a}}$  submit is pressed, it displays a summary of the documents and the manuscript submitted in the following format and also an e-mail to the specified email address is sent. It is an automated e-mail confirming the submission of the Manuscript. The summary can also be printed out, by clicking on  $\overline{Print}$  in the Summary Window. Here is the format in the next slide....

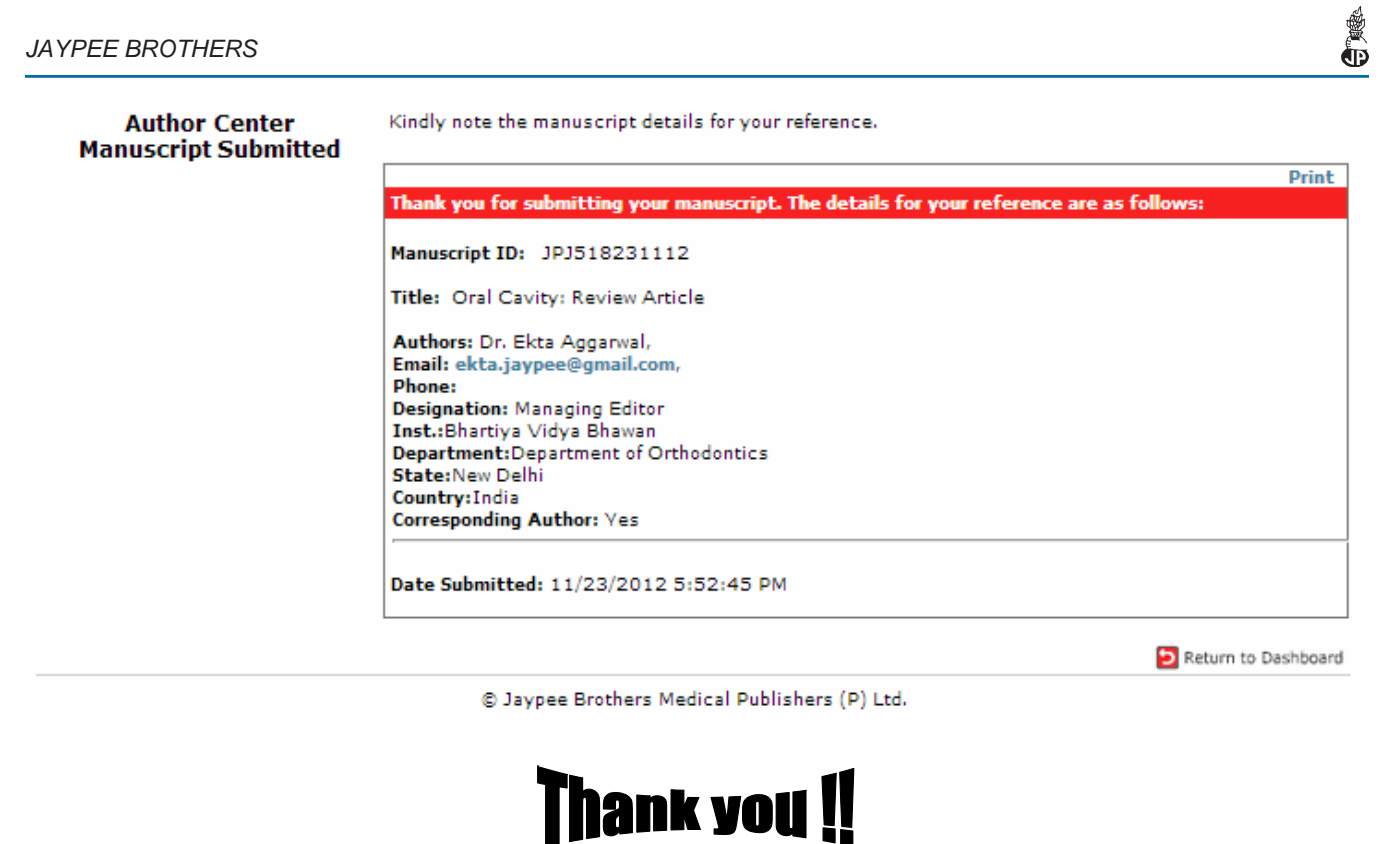

The author has successfully submitted the manuscript.

Lets briefly define all the tabs which the author sees on his dashboard.

There are basically 8 tabs which are displayed on author's dashboard:

- 1. *Unsubmitted Manuscript:* Manuscripts that are with the author, but have not been submitted on the web site of the journal.
- 2. *Revised Manuscript:* Manuscripts that are being sent by the Editor/Admin to the author for revision. The author will then revise his file and will resubmit it again.
- 3. *Submitted Manuscript:* The manuscripts which the author successfully submits on the online web site of the journal appear under this tab.
- 4. *Manuscript with Decision:* Manuscripts that are accepted for publication by the Editor displays under.
- 5. *Rejected Manuscripts:* Manuscripts that have been rejected by the Editor/Reviewer and are not worthy of publication in the journal.
- 6. *Assigned Manuscript:* This tab contains the manuscripts that have been assigned to Reviewer/ Editor and are under review process. It shows the review stage at which the manuscript is at present.
- 7. *Withdrawn Manuscript:* Manuscripts that have been withdrawn by the author on basis of certain grounds.
- 8. *Resubmitted Manuscript:* Manuscripts that are resubmitted by the author as per admin/Editor/ Reviewer's decision appears under this tab.